Online services for the Washington State Gambling Commission (WSGC) are available through Secure Access Washington (SAW). This guide will assist you with adding the WSGC's "My Account".

If you need additional assistance with registration, please contact a Licensing Specialist at (360) 486-3440 or [Licensing@wsgc.wa.gov.](mailto:Licensing@wsgc.wa.gov)

### **Instructions:**

- 1. Open your internet browser and go to the website [secureaccess.wa.gov.](https://secureaccess.wa.gov/myAccess/saw/select.do)
- 2. Enter your Username and Password, then click **SUBMIT**.

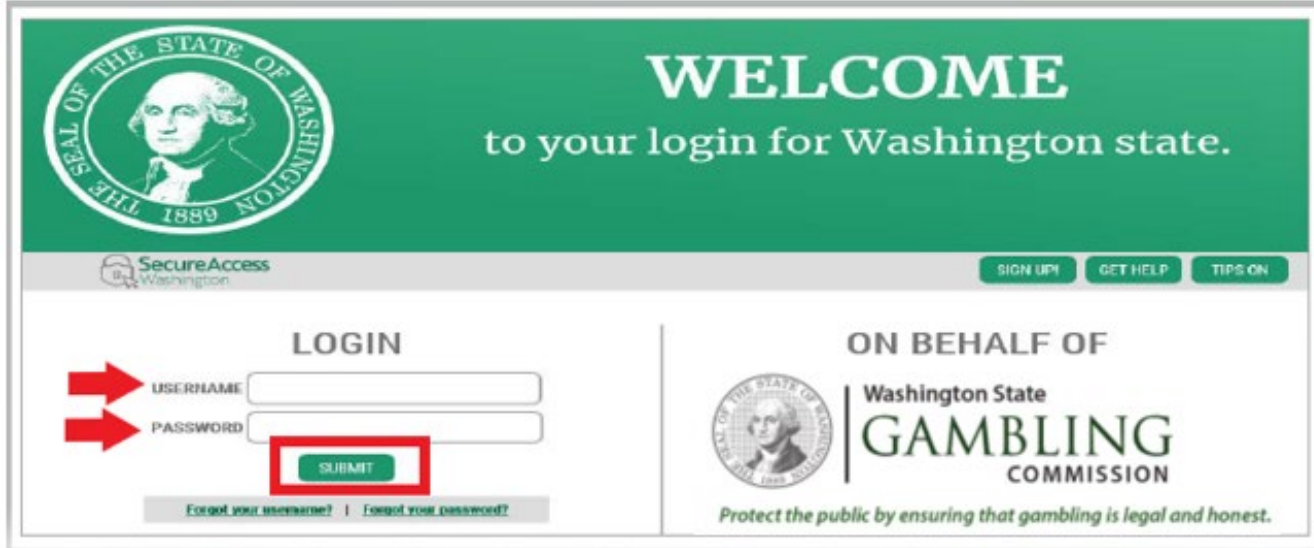

### <span id="page-1-0"></span>3. Click the **ADD A NEW SERVICE** button.

Welcome to Secure Access Washington! To start using services from agencies around Washington, choose one from your list below or click the 'Add A New Service' button. To see open job postings for the SAW Team, go to our jobs page.

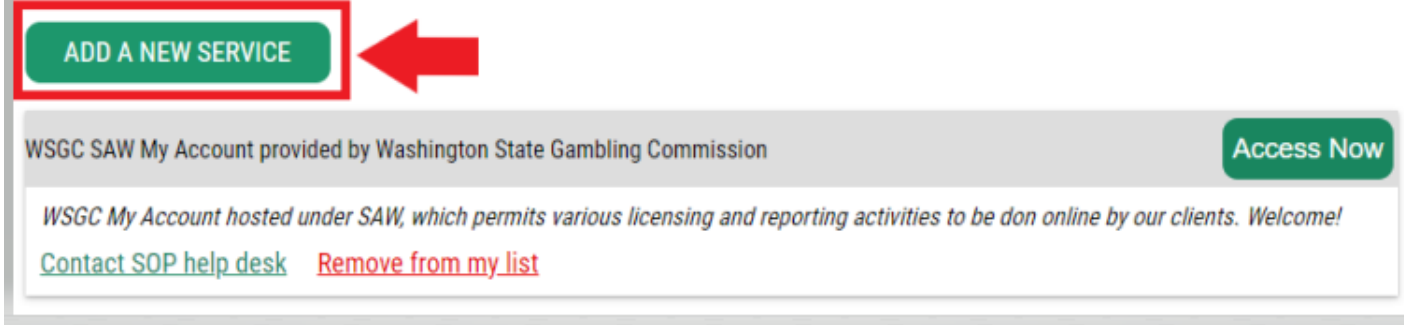

4. Click "**I would like to browse a list of services by agency**" button.

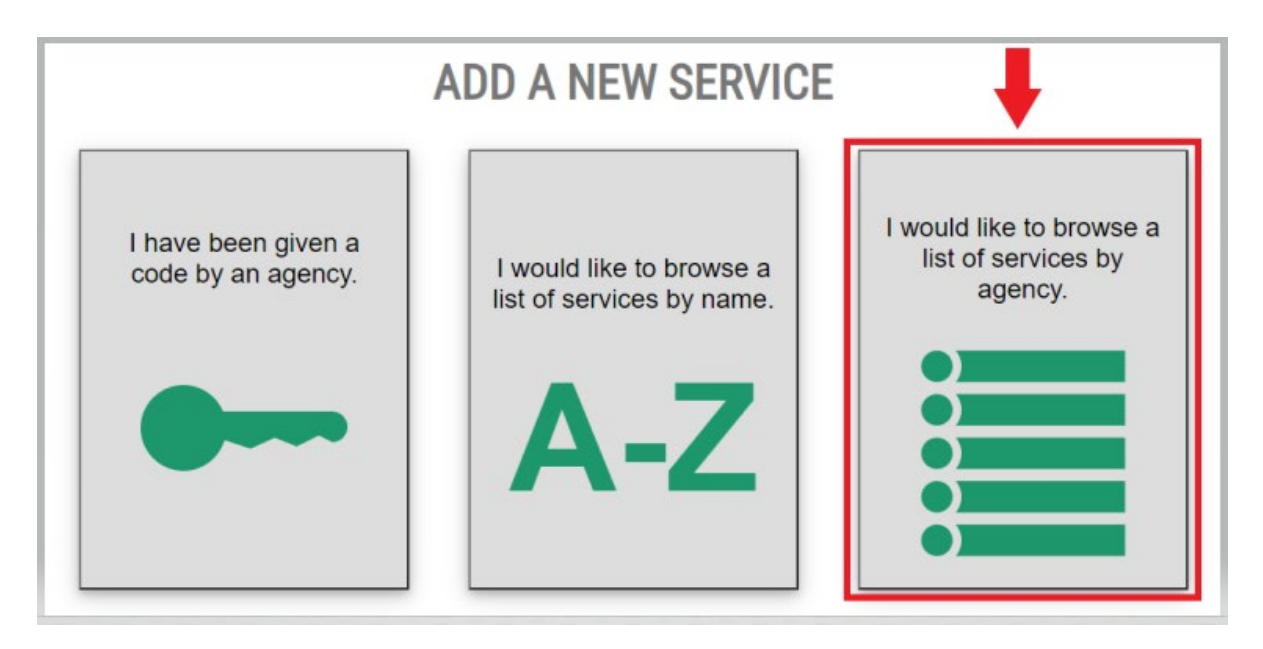

5. Select **Washington State Gambling Commission** from the list of agencies.

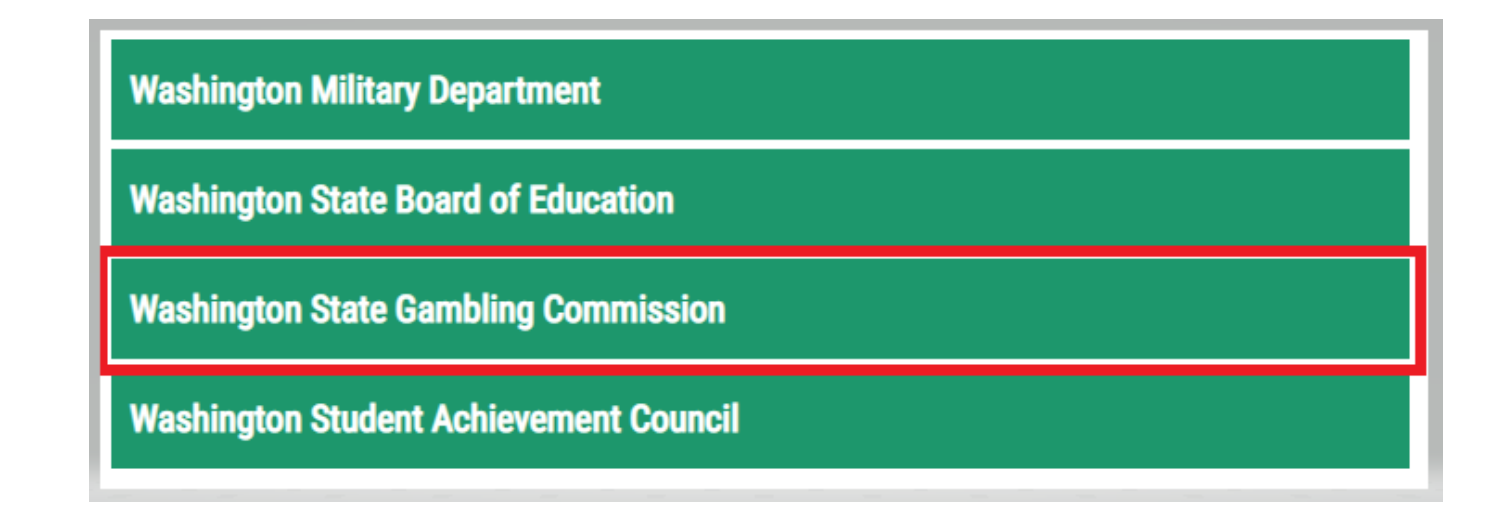

6. Click the **APPLY** but

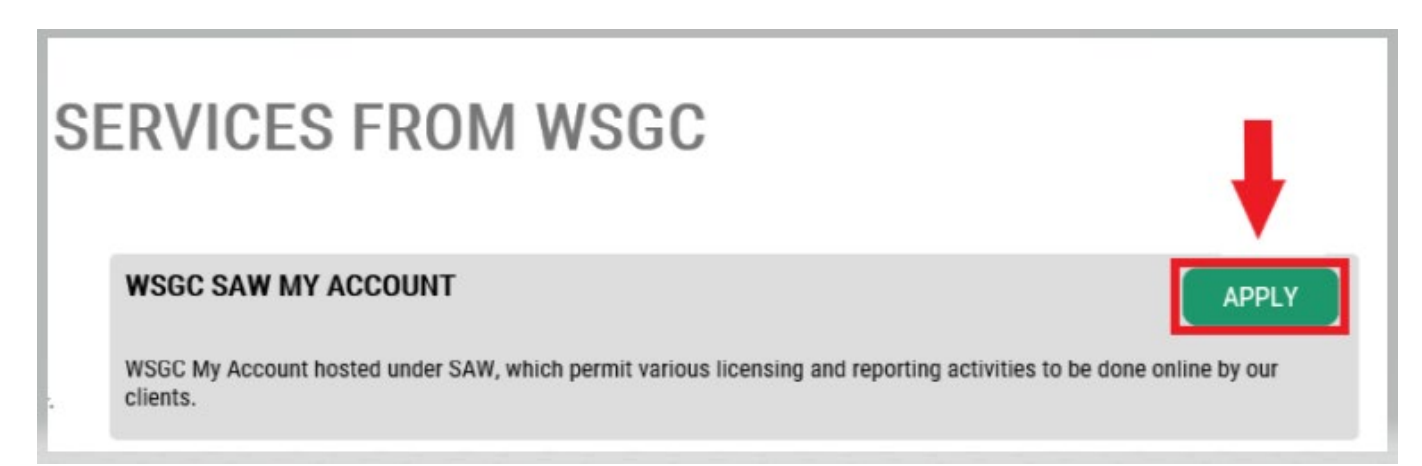

### **Identity Verification:**

Completing the Identify Verification will allow you to access your account immediately. You will be asked questions about things you have owned, people you know, or your professional experience.

If you do not wish to answer these questions, you may request permission to skip this step; however, it may take 1- 2 business days for us to verify your identity.

7. Enter your home street address, then click the **CONTINUE** button.

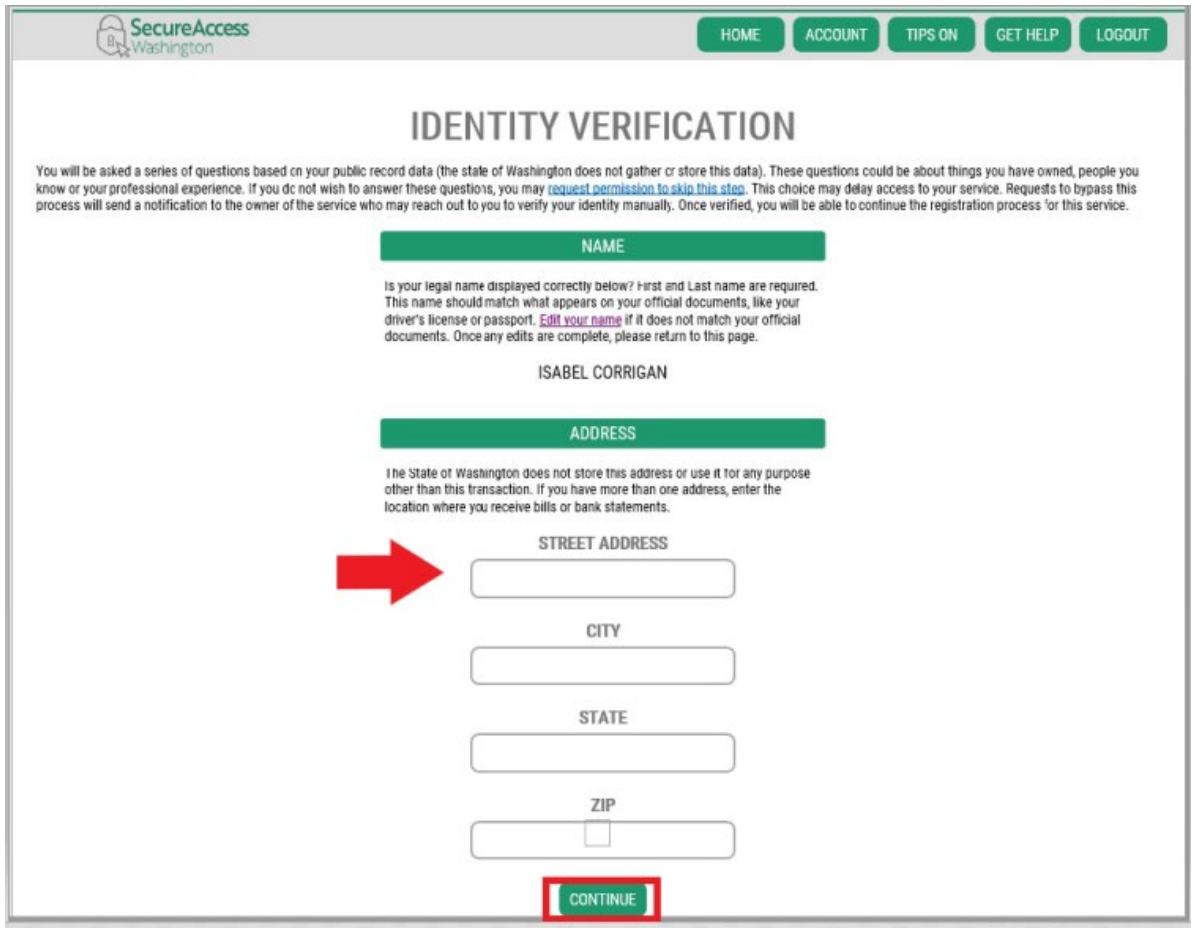

- 8. Answer the Identity Verification questions. They are based off of your public records, so the examples shown below will be different than the questions you will be asked.
- 9. Click the **CONTINUE** button after each question.

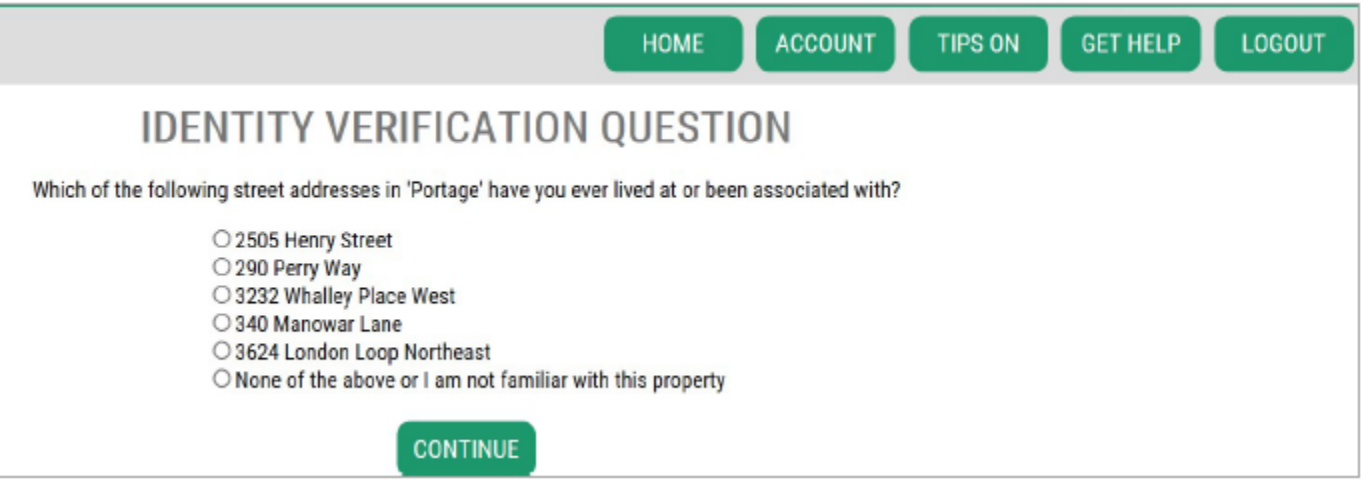

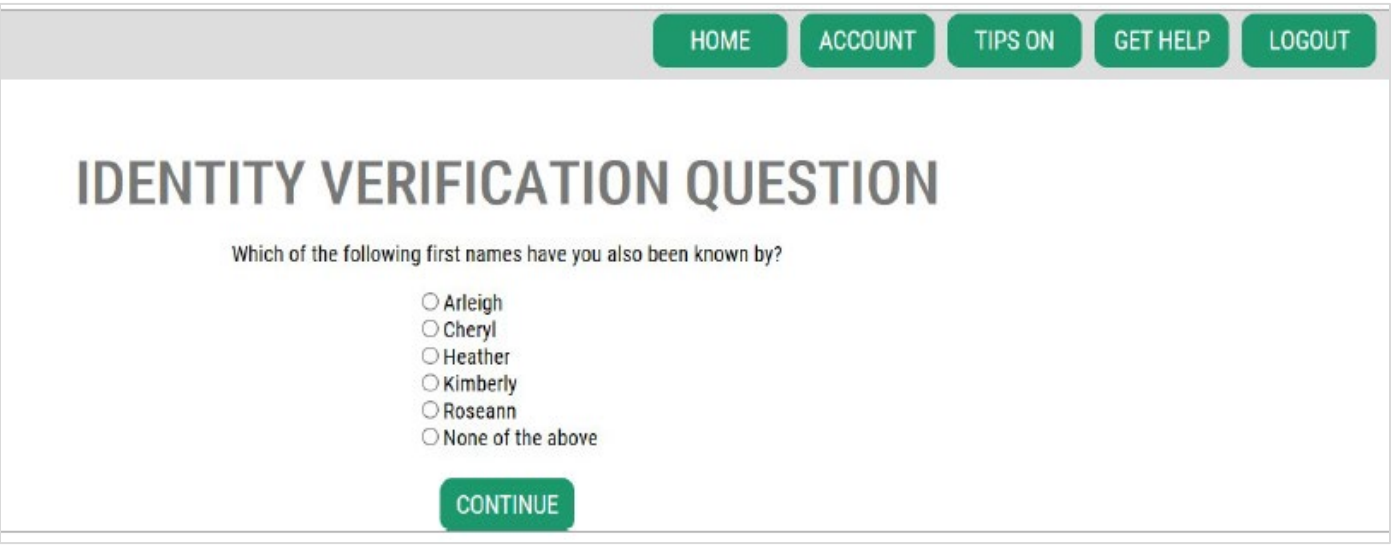

### **Multi-Factor Authentication:**

To prevent fraud and identity theft, SAW requires additional verification beyond username and password. You will need to add a Multi-Factor Authentication (MFA) method.

10. Click the **BEGIN** button.

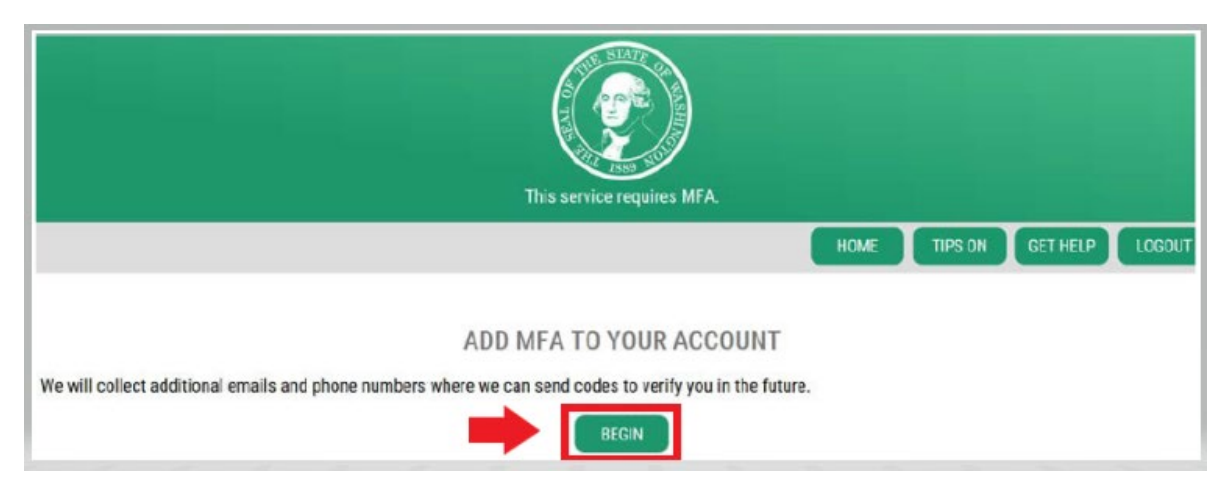

11. Enter your primary email address, then click the **NEXT** button. (You may also enter additional email addresses.)

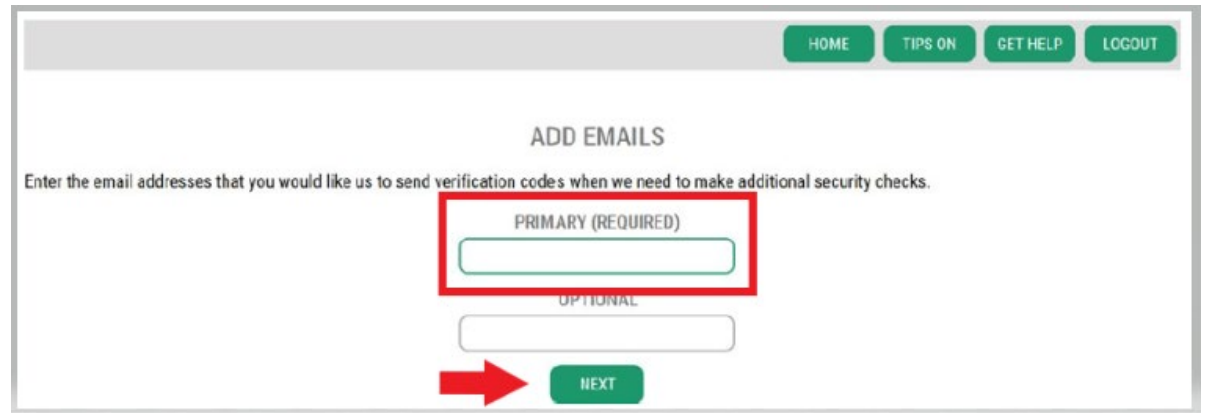

12. Enter your primary phone number, then click the **NEXT** button.

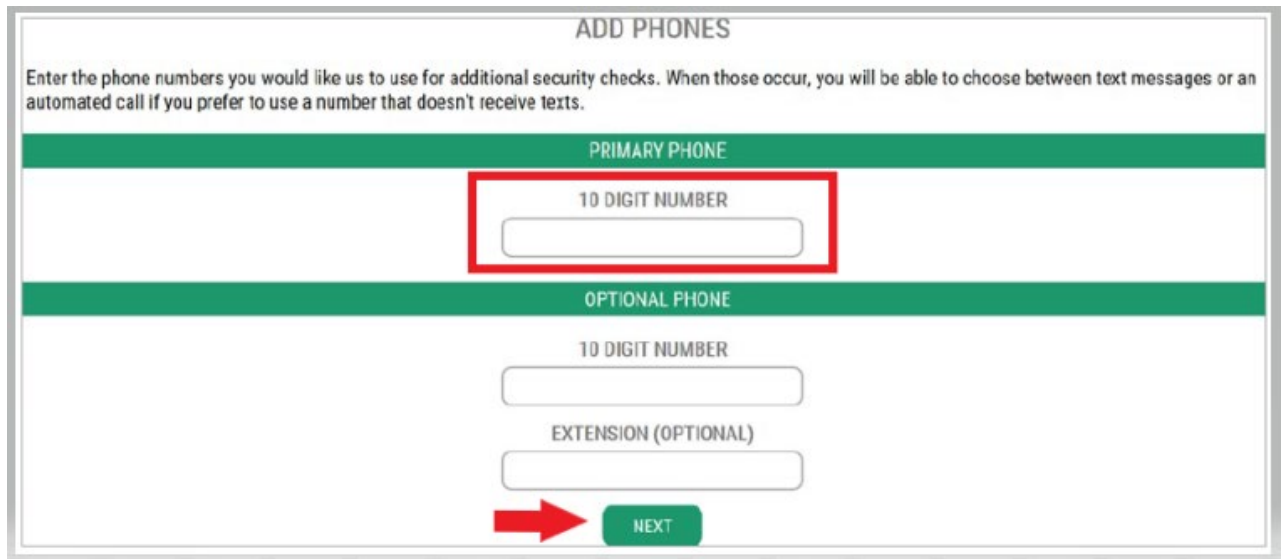

13. Review the information you entered. If everything is correct, click the **SUBMIT** button.

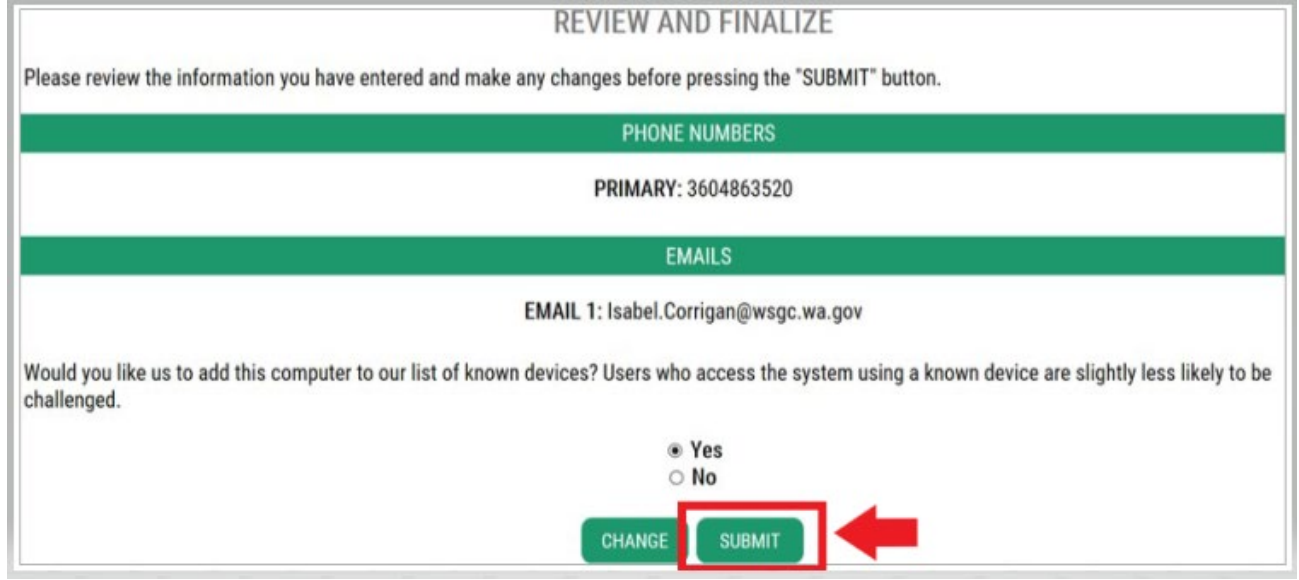

## **Identity Verification Failed:**

If you were unable to answer the identity verification questions correctly, try one of the list of options "What should I do next?". You may be able to answer the identity verification questions correctly after editing your profile or home address.

If you still cannot answer the identity verification questions, click the **Request permission to skip this step** hyperlink.

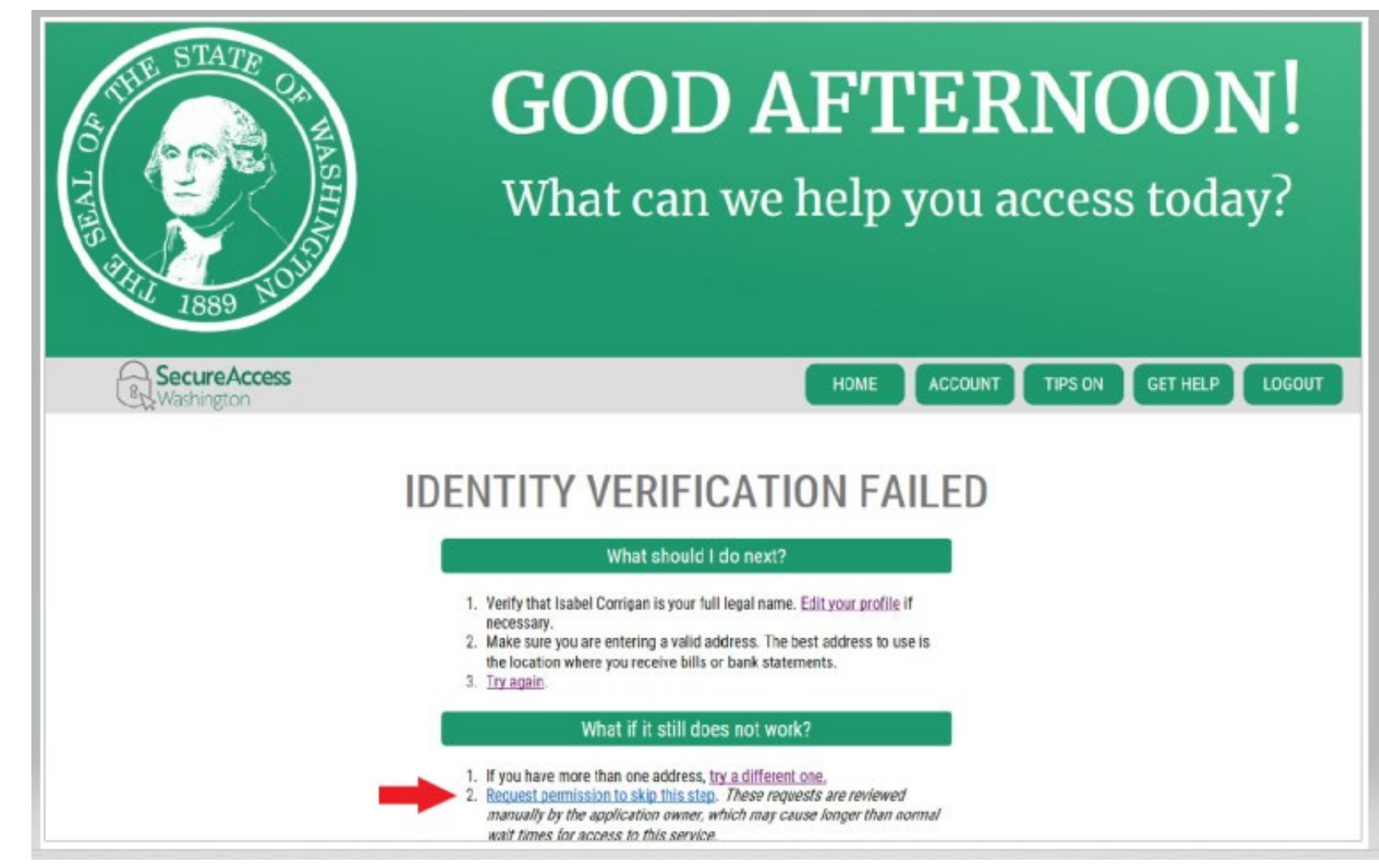

## **If you chose the option to "request permission to skip this step":**

After you click the hyperlink, we will receive your request.

• Click the OK button.

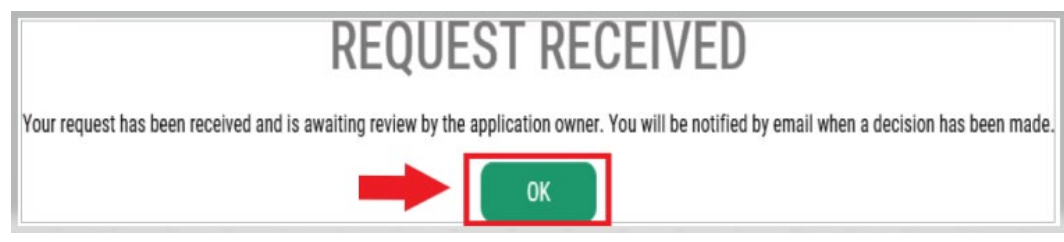

• Log out of SAW and close any open internet browser windows.

You will receive an email from a WSGC staff member in 1-2 business days. The email will contain a questionnaire for you to complete. If you do not complete the questionnaire, your request will be automatically denied after 7 days.

We will review your completed questionnaire. If we approve your request, you will receive a KBA Bypass Approved email. Click the hyperlink in the email to log into SAW. You will need to add re-add the WSGC My Account service [\(go back to Step 11 for instructions\)](#page-1-0).

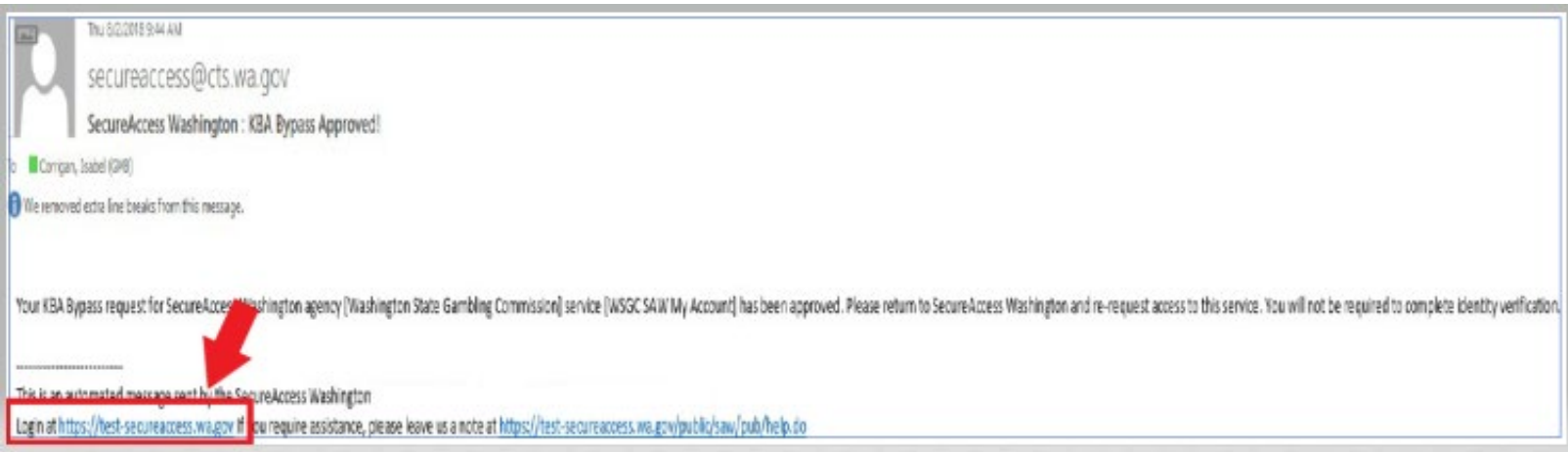

### 14. **Additional info for WSGC:**

**If you have never been licensed before** and are submitting a brand new application, complete all of the information that applies to you or your organization. (You will not have a PIN, or Client or License Number; leave those fields blank.)

Click the **SUBMIT** button when you are done.

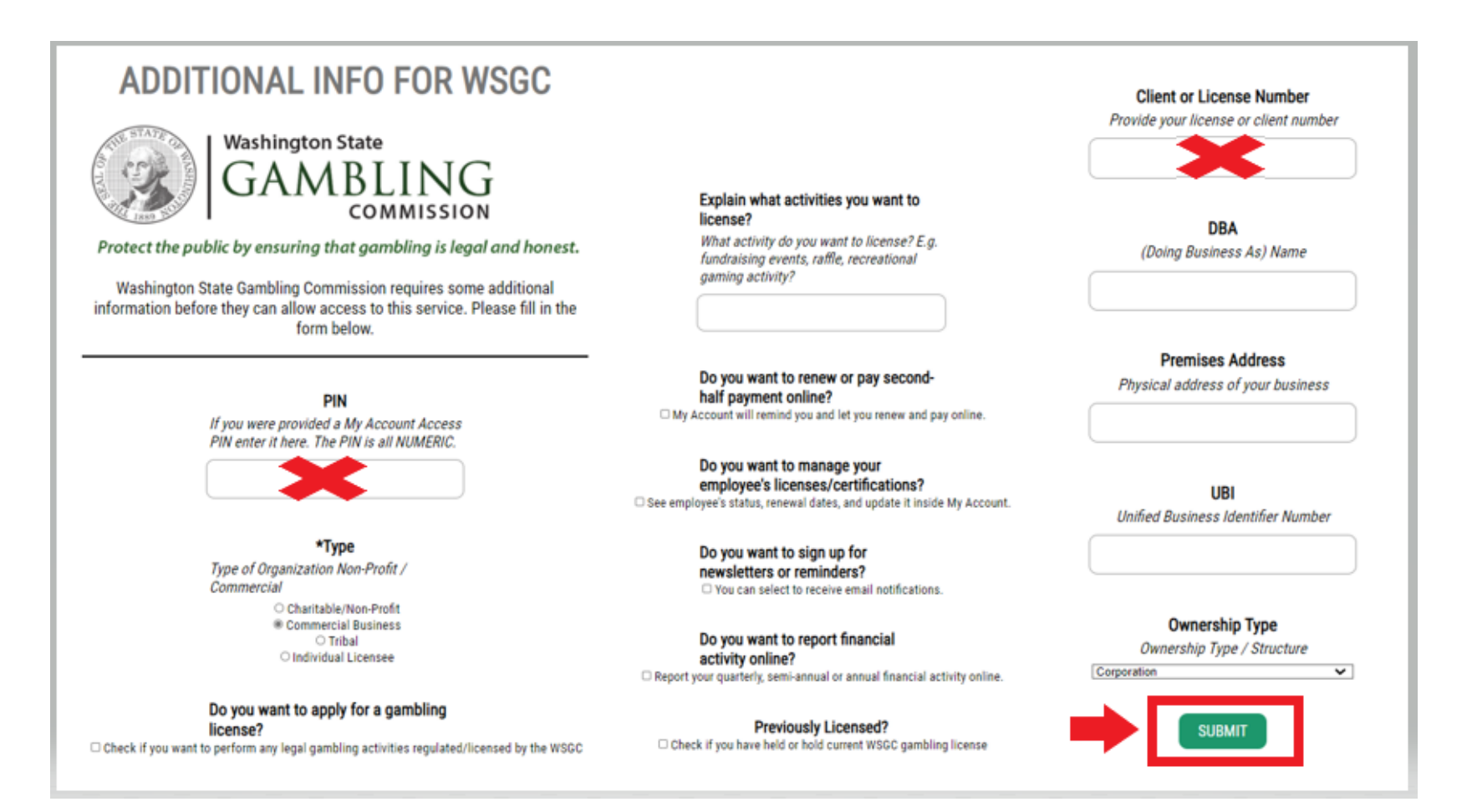

**If you are currently licensed**, you will need your PIN and Client or License Number.

You can find that information in these documents:

• **For card room employees, representatives, and gambling managers:** Reminder email to renew your license.

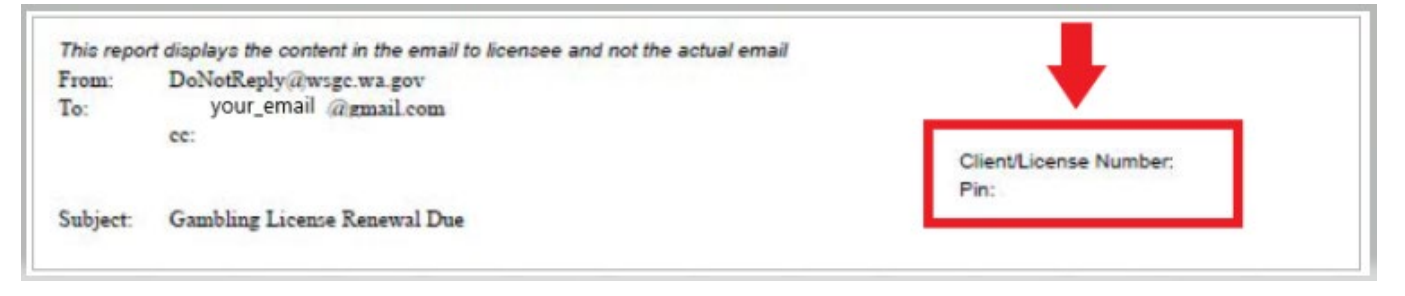

• **For organizations (nonprofits and commercial businesses):** Your My Account Introduction letter or your reminder email to complete your quarterly license report.

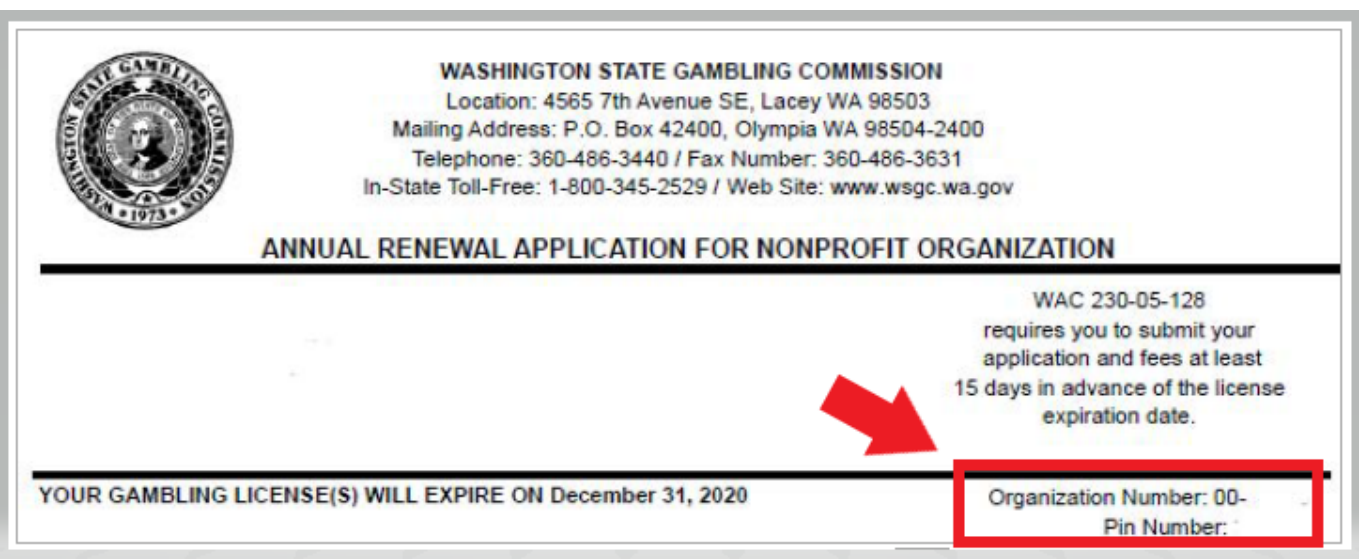

# **Licensed card room employees, representatives, gambling managers, and nonprofit or commercial**

**businesses** only need to enter a PIN and Client or License Number.

Click the **SUBMIT** button after entering these numbers.

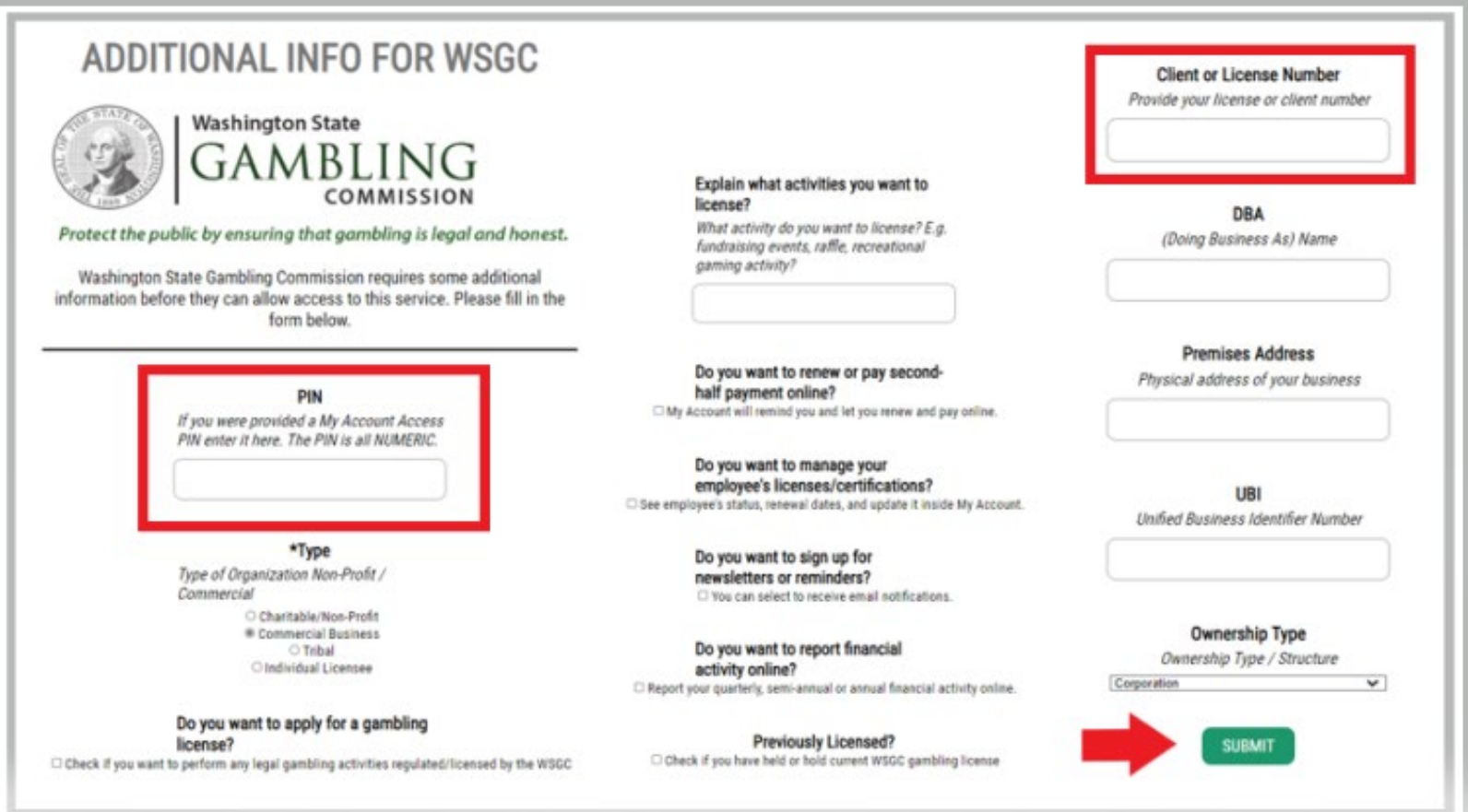

# **Registration Complete!**<br>15. Click the **OK** butto

Click the OK button.

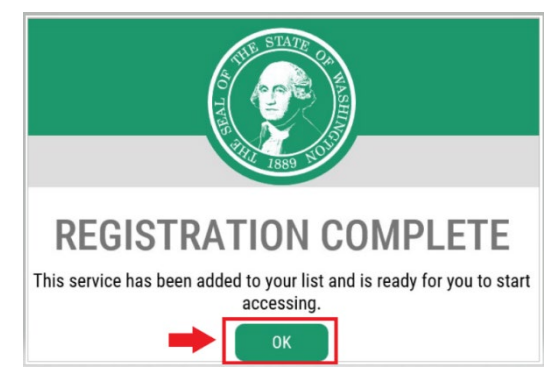

16. Click the **Access Now** button.

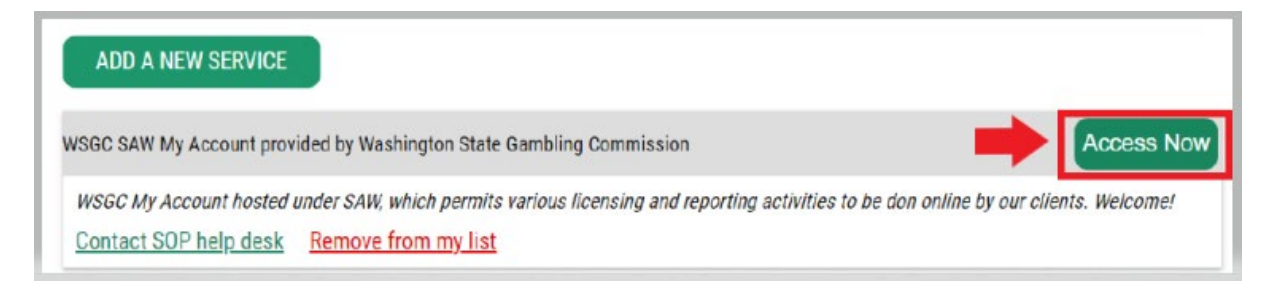

17. Click the **CONTINUE** button.

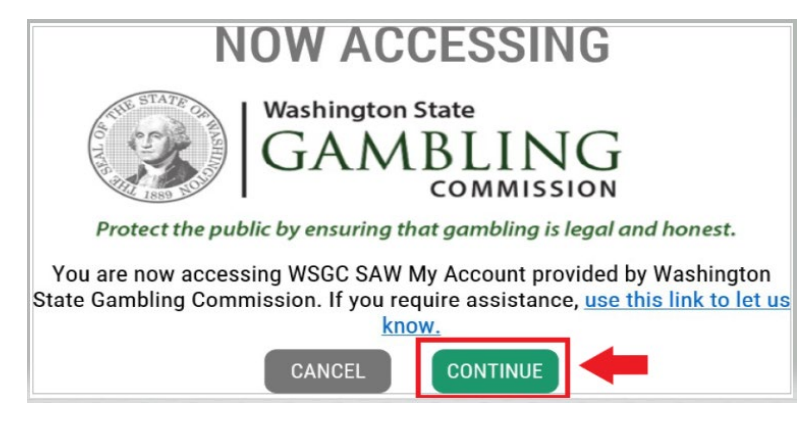

# **Using WSGC My Account:**

### **For card room employee, representatives, and gambling managers:**

- The **Action Center** is where you can renew your license and change your address. It also displays your license expiration date.
- You cannot renew your license after it has expired. Contact a Licensing Specialist if you did not renew your license in time. Call (360) 486-3440 or email [Licensing@wsgc.wa.gov.](mailto:Licensing@wsgc.wa.gov.)
- The **Licensing** section is where you can report a violation and find WSGC contact information.

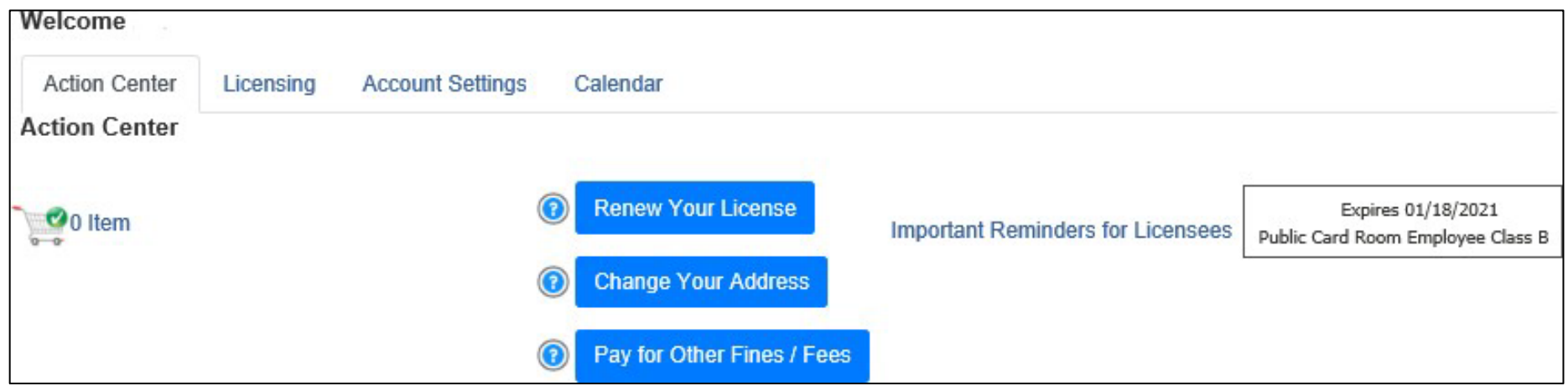

### **For organizations (nonprofits and commercial businesses):**

- The **Action Center** is where you can renew your license, print a copy of your license, and upload documents. It also displays your license expiration date.
- You cannot renew your license after it has expired; contact a Licensing Specialist if you are renewing late at (360) 486-3440 or [Licensing@wsgc.wa.gov.](mailto:Licensing@wsgc.wa.gov)
- The **Licensing** section is where you can report changes and apply for additional licenses. You can also view submitted applications. If you have licensed gaming employees, you may submit their applications and complete personnel termination notices.
- The **Quarterly Reports** section is where you can submit quarterly license reports. If you need assistance with your reports, please contact our business office at [FinancialReporting@wsgc.wa.gov.](mailto:FinancialReporting@wsgc.wa.gov)

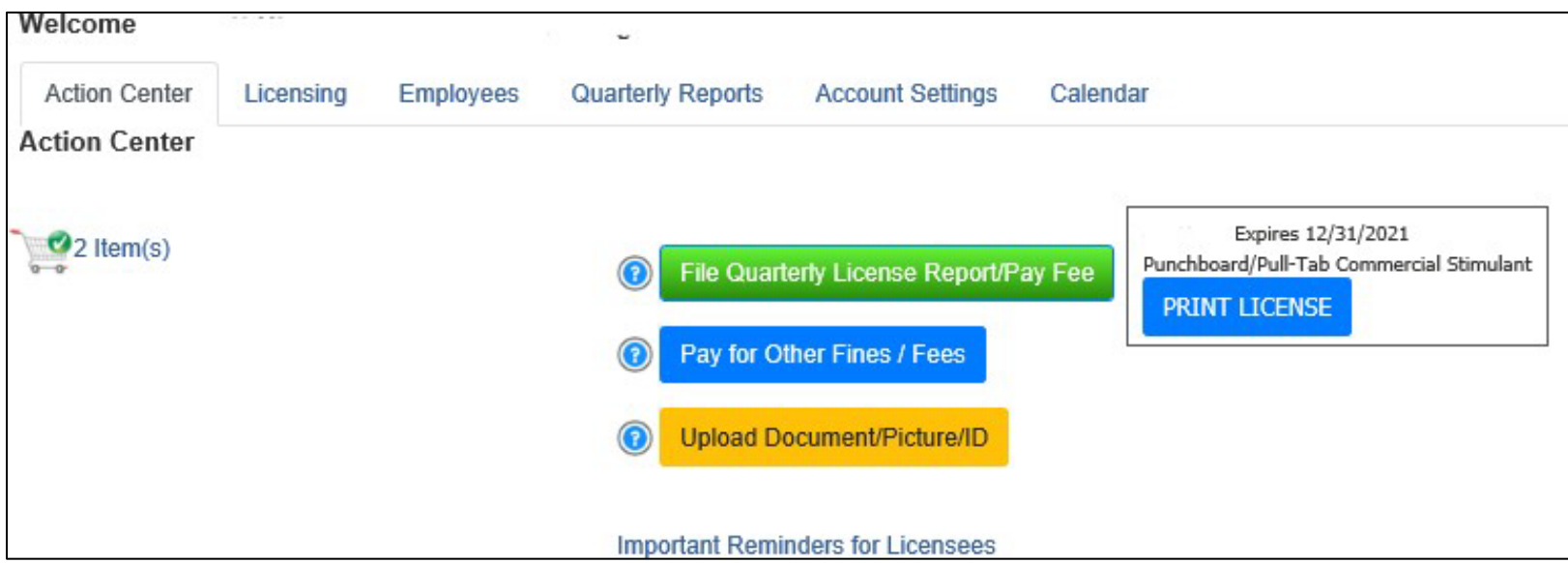

## **Helpful tips:**

### **Profile:**

Click Account, then Profile. This displays the username and email address associated with your SAW Account. If this information is incorrect, contact SAW Help Desk for assistance.

**SAW Help Desk**: **(**855) 928-3241 or (360) 586-1000

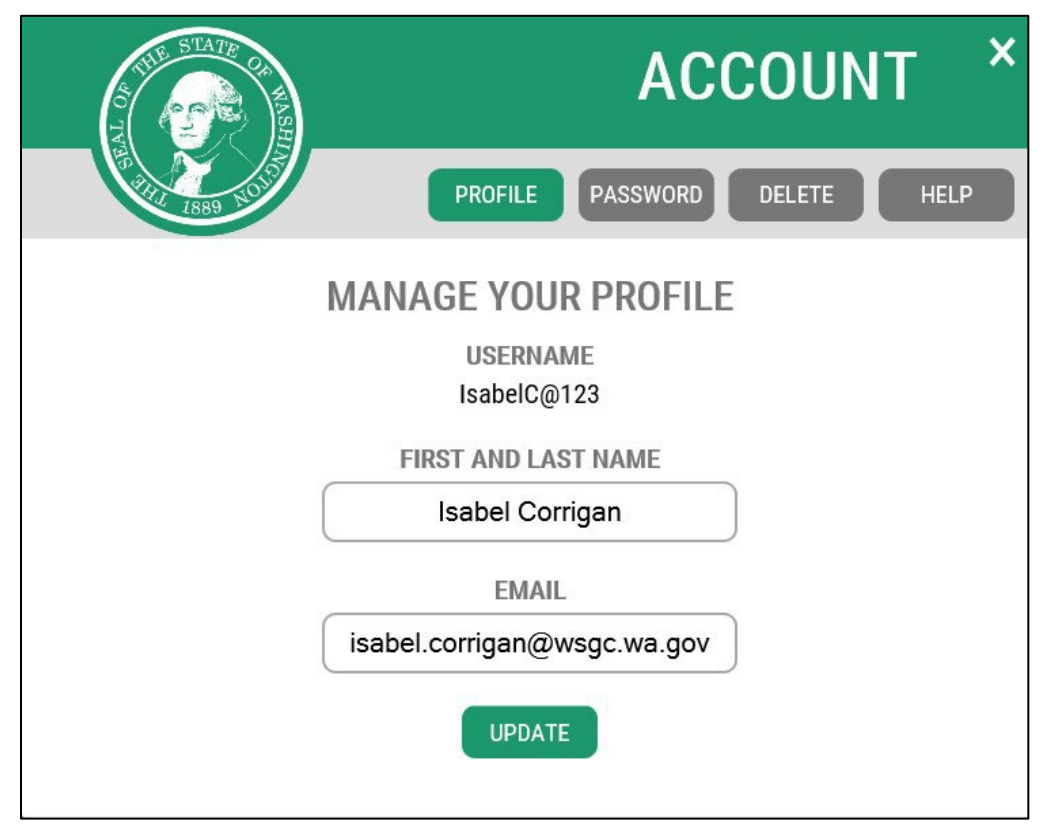

### **Password:**

To change your password, click Account, then Password. Follow the instructions to change your password. If you are unable to change your password, contact SAW Help Desk for assistance.

**SAW Help Desk**: **(**855) 928-3241 or (360) 586-1000

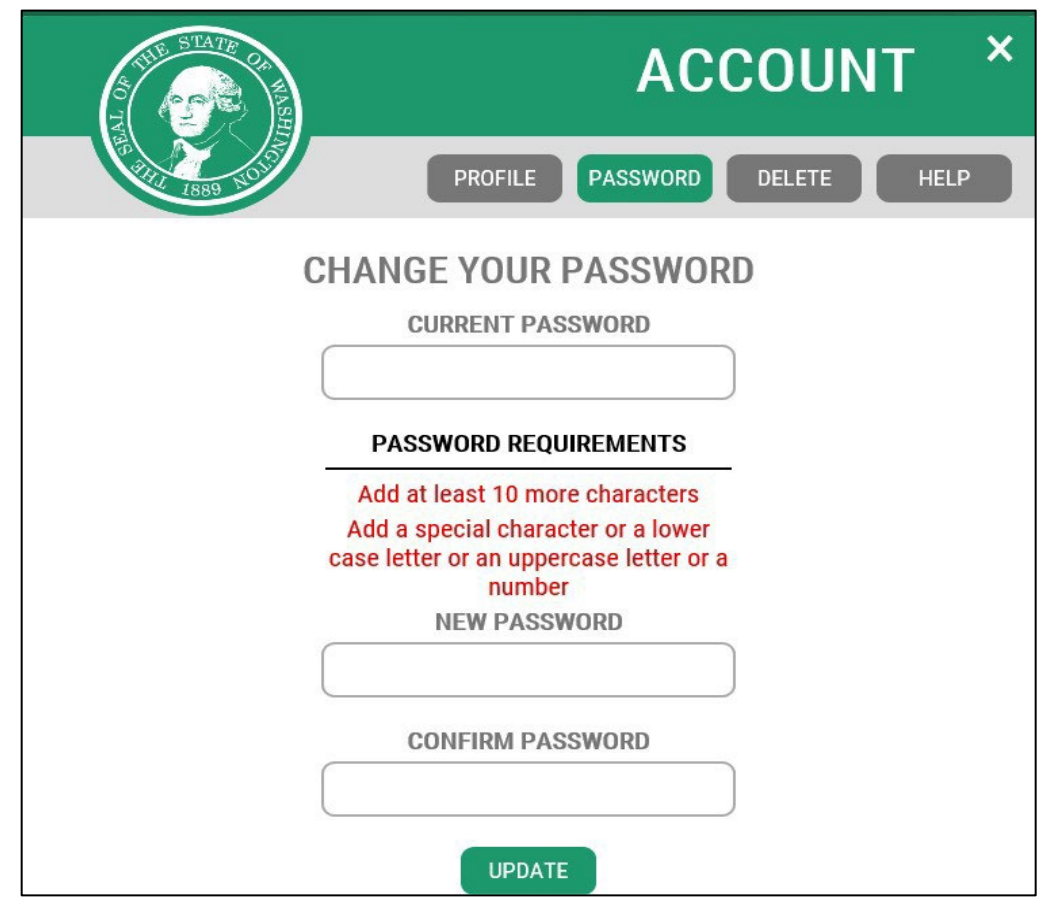